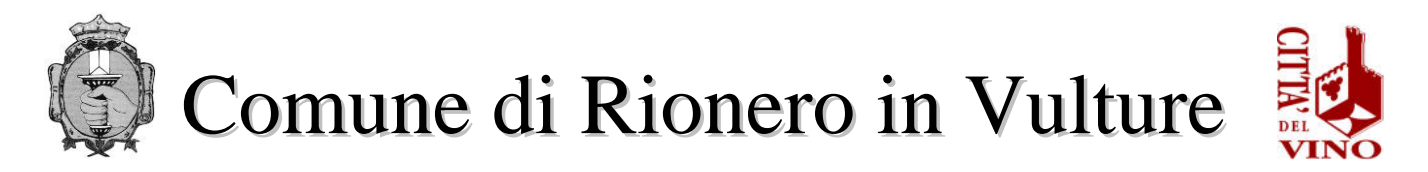

#### **SERVIZIO IV "UFFICIO SOCIALE E SCUOLA"** *Via Raffaele Ciasca- 85028 Rionero in Vulture (PZ)* **[sociale@comune.rioneroinvulture.pz.it](mailto:sociale@comune.rioneroinvulture.pz.it) [politichesociali.rioneroinvulture@asmepec.it](mailto:politichesociali.rioneroinvulture@asmepec.it)**

## **ISTRUZIONI PER ACQUISTO ABBONAMENTO TRASPORTO SCOLASTICO**

Il costo dell'abbonamento al trasporto scolastico dovrà essere versato **anticipatamente ed esclusivamente** mediante il sistema di pagamento elettronico **PagoPA**. Non sono accettati altri metodi di pagamento. Inoltre, è obbligatorio creare, per ogni singolo alunno/a, l'avviso di pagamento e non cumulativo.

# **ISTRUZIONI**

Accedendo al portale del Comune di Rionero in Vulture, si troverà il pulsante relativo al servizio trasporto scolastico e sarà possibile gestire gli acquisti dell'abbonamento relativo ad esso

[https://servizi.comune.rioneroinvulture.pz.it/portal/autenticazione](https://servizi.comune.rioneroinvulture.pz.it/portal/autenticazione/)/

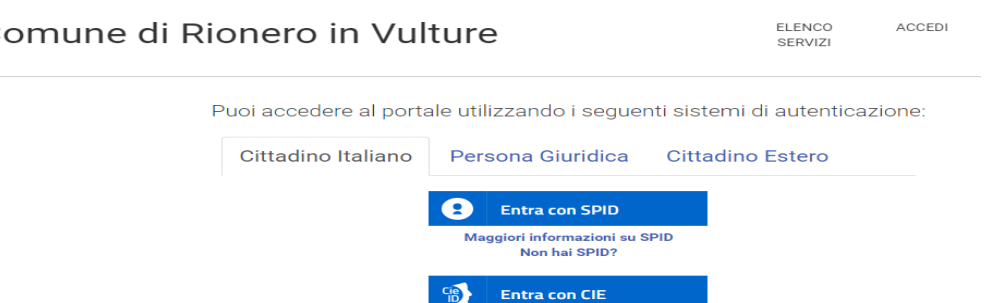

Per autenticarsi, seguire i seguenti passaggi:

- 1 Cliccare sul pulsante **Vai alla pagina di autenticazione**, dove sarà richiesto di selezionare il metodo di autenticazione (SPID – eIDAS-CIE).
- 2 Dopo essersi autenticati, al primo accesso, si troverà la maschera relativa alla **TUA SEZIONE PRIVATA**.
- 3 Cliccando su **Pagamenti Online** si aprirà una maschera relativa al carrello.
- 4 Per effettuare il pagamento del Servizio Mensa Scolastica, cliccare sul pulsante **Nuovo Pagamento** e selezionare la tipologia d pagamento **"trasporto scolastico"**.
- 5 Compilare i campi con i dati richiesti **(IMPORTANTE: per la compilazione dei campi si prega di attenersi alle istruzioni sotto riportate per non causare rallentamenti/errori nell'attribuzione degli importi sulle anagrafiche degli alunni)**:
	- ✓ **CAUSALE:** Abbonamento mensile trasporto scolastico ed indicare il/i mese/i e l'anno di riferimento ed il plesso scolastico *oppure* Abbonamento

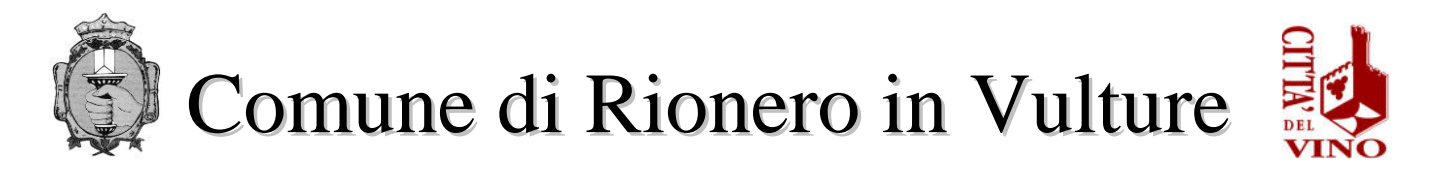

annuale trasporto scolastico ed indicare l'anno scolastico di riferimento ed il plesso scolastico

- ✓ **IMPORTO**: indicare la somma che si intende versare
- ✓ **SOGGETTO VERSANTE:** inserire dati del soggetto che effettua il pagamento (genitore/tutore dell'alunno)
- ✓ **INTESTATARIO PAGAMENTO:** inserire dati del soggetto che usufruisce del servizio (alunno)
- 6 Cliccare in fondo alla pagina INSERISCI
- 7 Effettuare il pagamento tramite:
	- ➢ pagamento online: o cliccare sull'icona del **CARRELLO** (vedi immagine seguente)

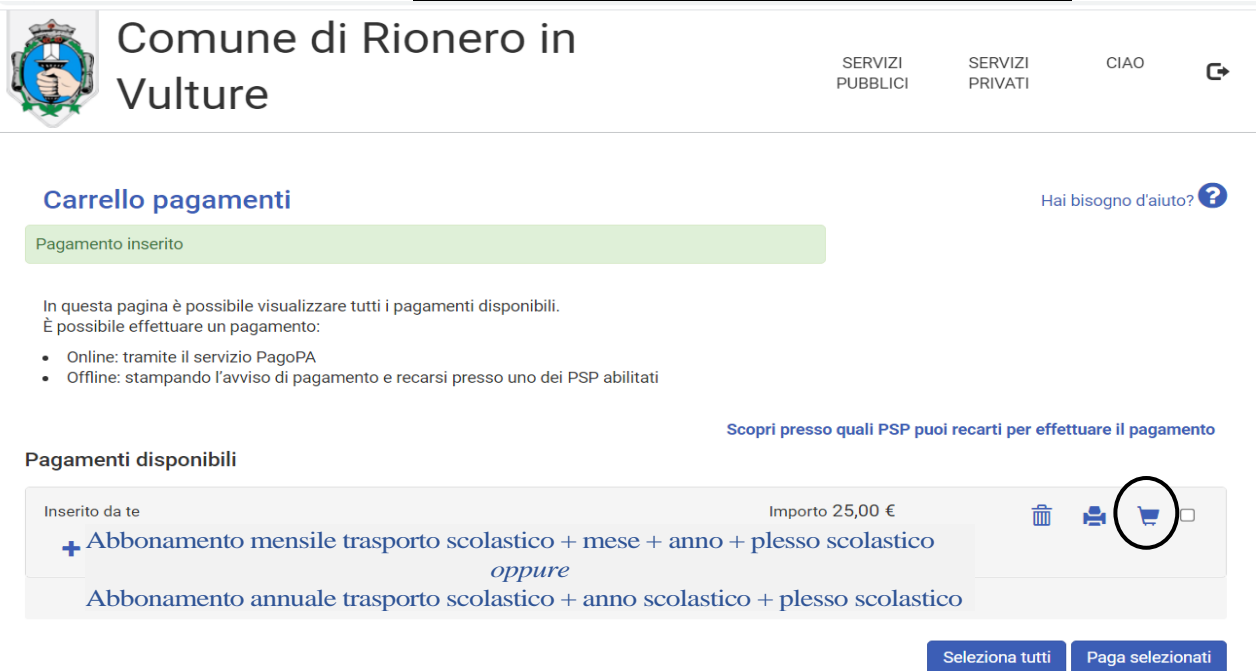

o l'utente viene indirizzato nel circuito PagoPA al quale si potrà accedere tramite SPID o indicando l'indirizzo di posta elettronica (vedi immagine seguente)

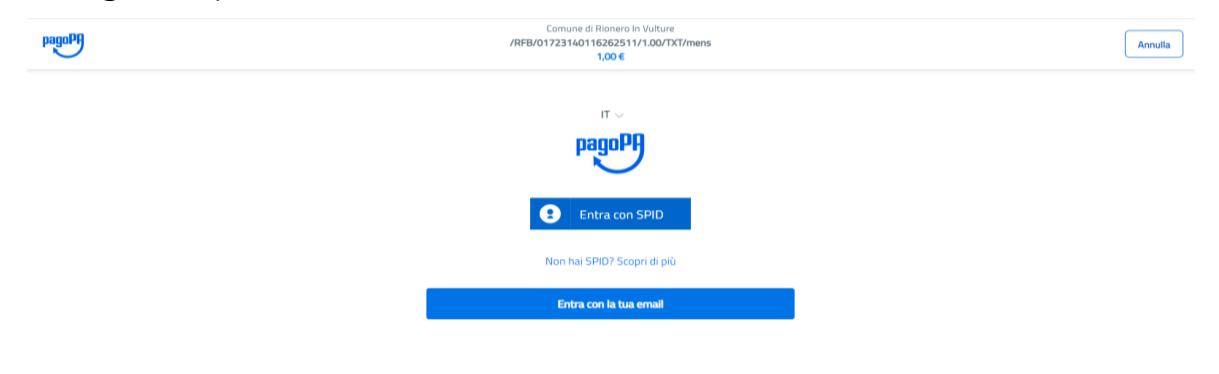

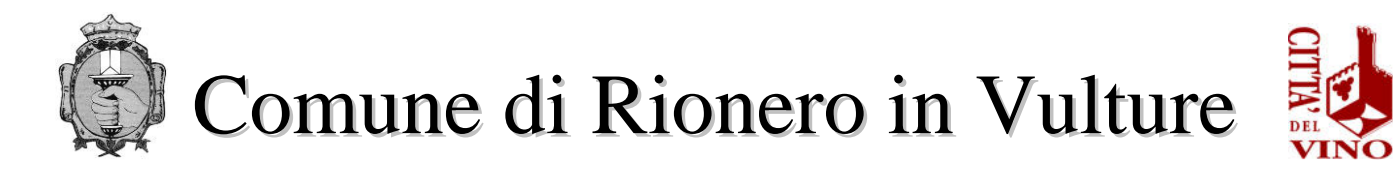

#### o cliccare su CONTINUA

- o selezionare il metodo di pagamento desiderato
	- **→** Se si seleziona CARTA DI CREDITO comparirà la sequente maschera dove andranno indicati gli estremi della propria carta.
	- → Se si seleziona CONTO CORRENTE comparirà l'elenco di Istituti accreditati al pagamento degli avvisi PagoPA: l'elenco degli istituti è stabilito dal circuito PagoPA e il Comune non ha facoltà di far aggiungere ulteriori istituti.

→ Se, infine, si seleziona ALTRE MODALITA' DI PAGAMENTO si avranno le seguenti opzioni (vedi immagine seguente). Anche in questo caso le opzioni sono previste dal circuito PagoPa e il Comune non ha facoltà di aggiungere opzioni.

#### ➢pagamento offline

o stampare l'avviso di pagamento mediante la selezione dell'icona della **STAMPANTE** (vedi immagine seguente)

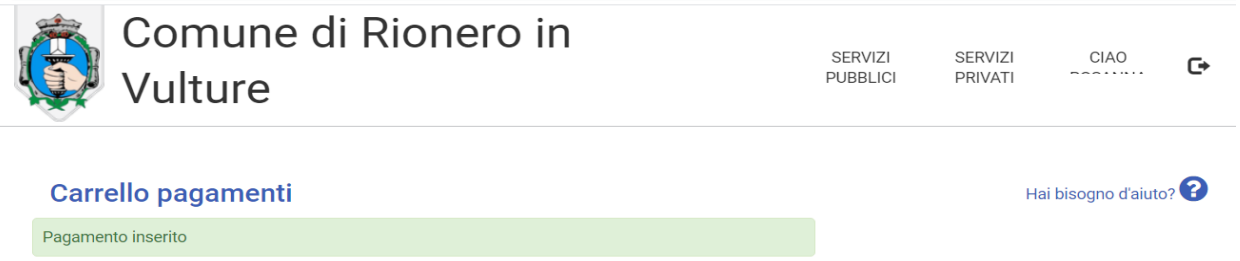

In questa pagina è possibile visualizzare tutti i pagamenti disponibili È possibile effettuare un pagamento

· Online: tramite il servizio PagoPA

· Offline: stampando l'avviso di pagamento e recarsi presso uno dei PSP abilitati

Scopri presso quali PSP puoi recarti per effettuare il pagamento

Seleziona tutti

Paga selezionati

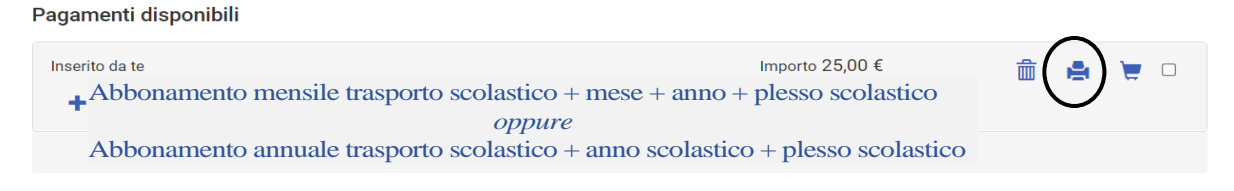

- o Recarsi, fisicamente o virtualmente, presso uno dei Prestatori di Servizio di Pagamento (PSP) abilitati o mediante il circuito CBILL. ❖Sportelli bancari
	-
	- ❖Home Banking
	- ❖Sportelli ATM bancomat abilitati
	- ❖Punti vendita di SISAL, Lottomatica e Banca 5
	- ❖Presso gli Uffici Postali.

### **Sospensione servizio per morosità**

Al raggiungimento di numero di 5 (cinque) giorni di utilizzo a credito del servizio, il genitore dovrà provvedere, **con urgenza**, a ricaricare il costo dell'abbonamento. Tale procedura è necessaria per sopperire ai tempi tecnici di accredito sul conto corrente dedicato da parte della società di servizi.

- Si evidenzia che un credito pari a  $\epsilon$  0,00 non consente la fruibilità del servizio.